**7INVENSUN** 七鑫易维

# aGlass

# 虚拟现实眼球追踪配件 aGlass DKⅡ

# **开发者使用手册**

北京七鑫易维科技有限公司

2017 年 9 月

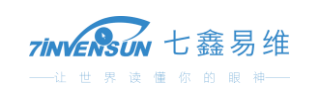

# 目录

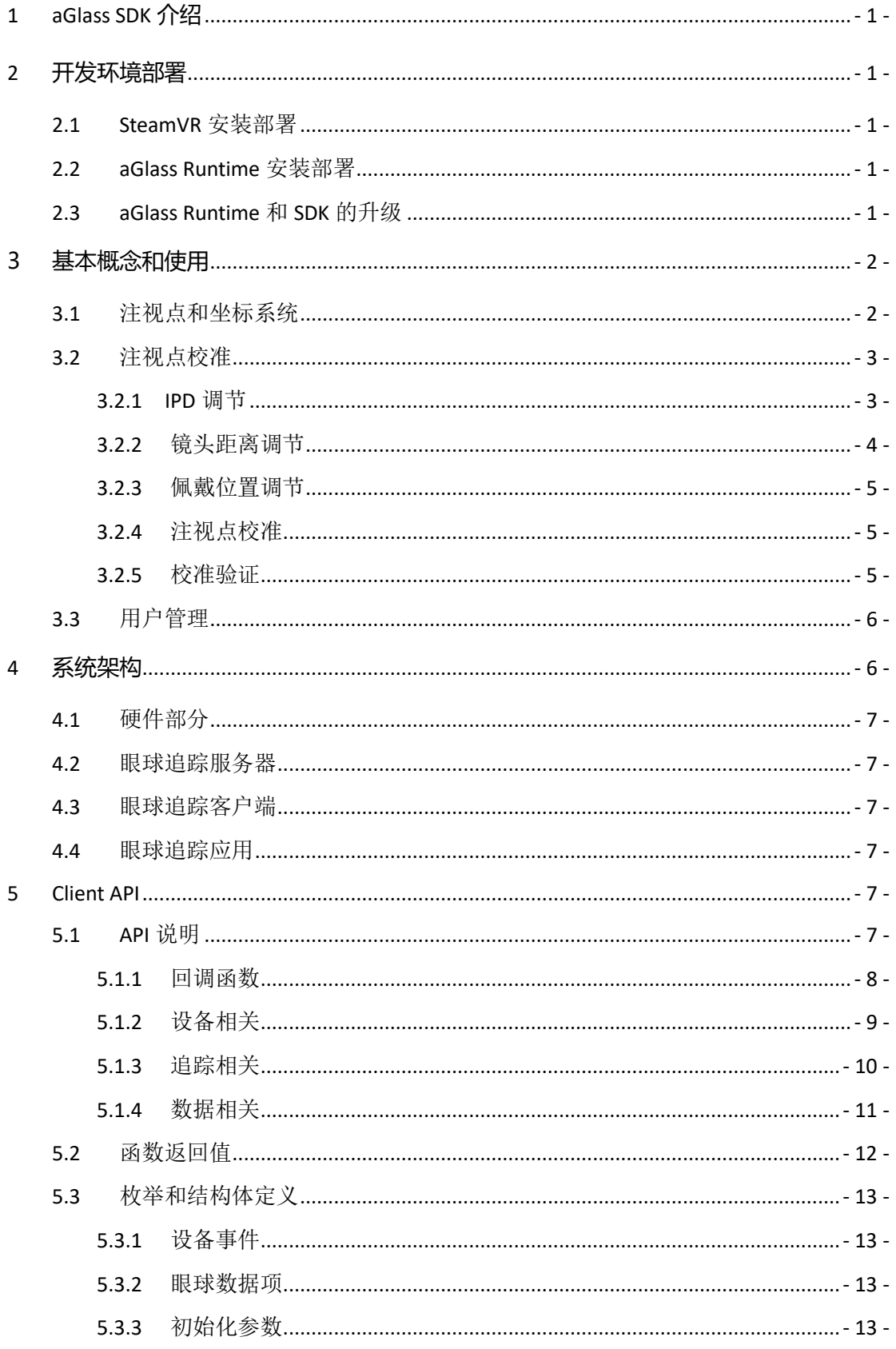

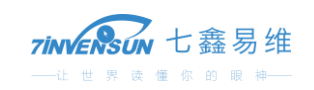

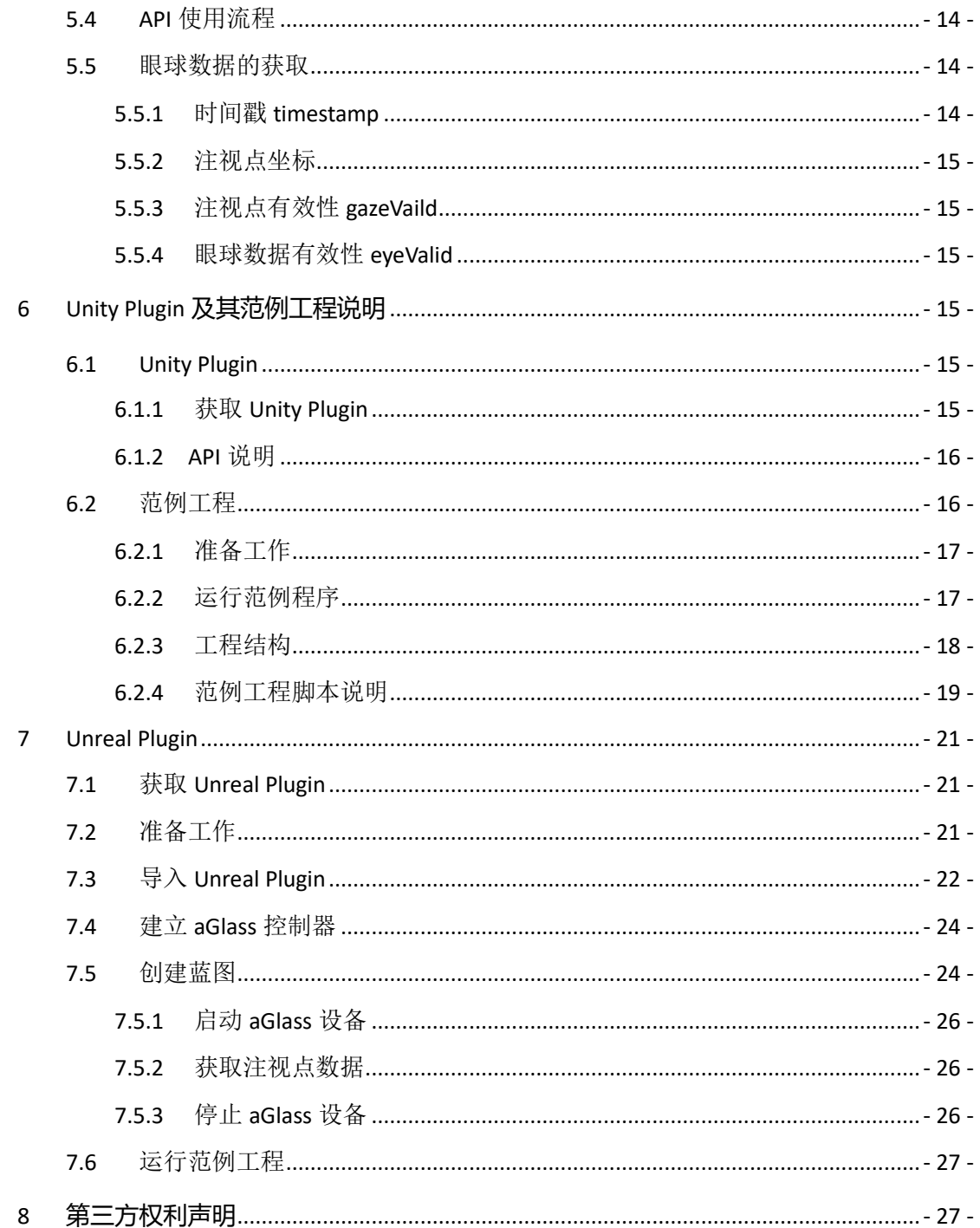

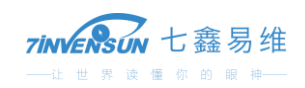

# <span id="page-3-0"></span>**1 aGlass SDK 介绍**

七鑫易维虚拟现实眼球追踪配件 aGlass 是为 HTC Vive 虚拟现实头显配套使用的配件。

aGlass SDK 是为广大开发者提供的基于 aGlass 设备的软件开发工具包,在这个工具包的基础上,可以 进行二次开发,以实现在 HTC Vive 头显中利用用户的注视点信息进行渲染、交互或分析等功能。

本文档的目的是给开发者一个产品的简单介绍和开发指导。

# <span id="page-3-1"></span>**2 开发环境部署**

# <span id="page-3-2"></span>2.1 SteamVR 安装部署

SteamVR 是 Valve 公司的虚拟现实服务程序。因为 HTC Vive 需要 SteamVR 的支持,使用 aGlass 之前, 需要安装部署 SteamVR。

您可以在 [https://support.steampowered.com/steamvr/HTC\\_Vive/](https://support.steampowered.com/steamvr/HTC_Vive/)上面下载 SteamVR, 在 <http://store.steampowered.com/>上面找到安装和使用的在线说明。

### <span id="page-3-3"></span>2.2 aGlass Runtime 安装部署

aGlass 眼球追踪配件需要其配套的 Runtime 程序支持, 该程序可以在

<http://www.aglass.com/development> 上面下载。

下载后, 双击 Setup.exe 按照说明进行安装即可。

aGlass Runtime 支持的操作系统为 Windows 10 64bit。

# <span id="page-3-4"></span>2.3 aGlass Runtime 和 SDK 的升级

aGlass Runtime 具有在线自动更新检测和升级功能, 在 Runtime 启动时运行。您也可以单击右键菜单 中的"帮助->检查更新"主动进行检测。

可以在用户目录 C:\Users\YourUserName\AppData\Local\aGlassRuntime\(注意将 YourUserName 换成您 自己的 Windows 用户名)中查看 What's New.txt 文件,确认 SDK 是否有升级。

如果 SDK 有升级, 可以在安装目录 aGlass\Client and Plugins\(绝对路径取决于您安装的路径) 中获取 最新版的 aGlassClient.dll 和最新版的开发引擎插件(Plugin)。

SDK 文档升级请在 <http://www.aglass.com/development> 上查看最新版。

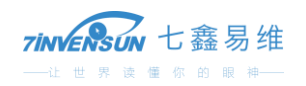

# <span id="page-4-0"></span>**3 基本概念和使用**

# <span id="page-4-1"></span>3.1 注视点和坐标系统

aGlass 的基本功能是追踪使用者的注视点。

注视点是使用者在佩戴 HTC Vive 头显过程中眼睛的视线屏幕的交点,使用的坐标系是屏幕坐标系。

HTC Vive 屏幕分为两部分, 每只眼睛对应半个屏幕。对于 aGlass 一只眼睛的配件, 映射到分辨率为 1080 像素\*1200 像素的半个屏幕上。aGlass SDK 对注视点坐标进行了归一化: 其左上角坐标为 (0,0), 右 下角坐标为(1,1),例如(0.5, 0.5)映射到屏幕上位置的像素坐标为(540, 600)。

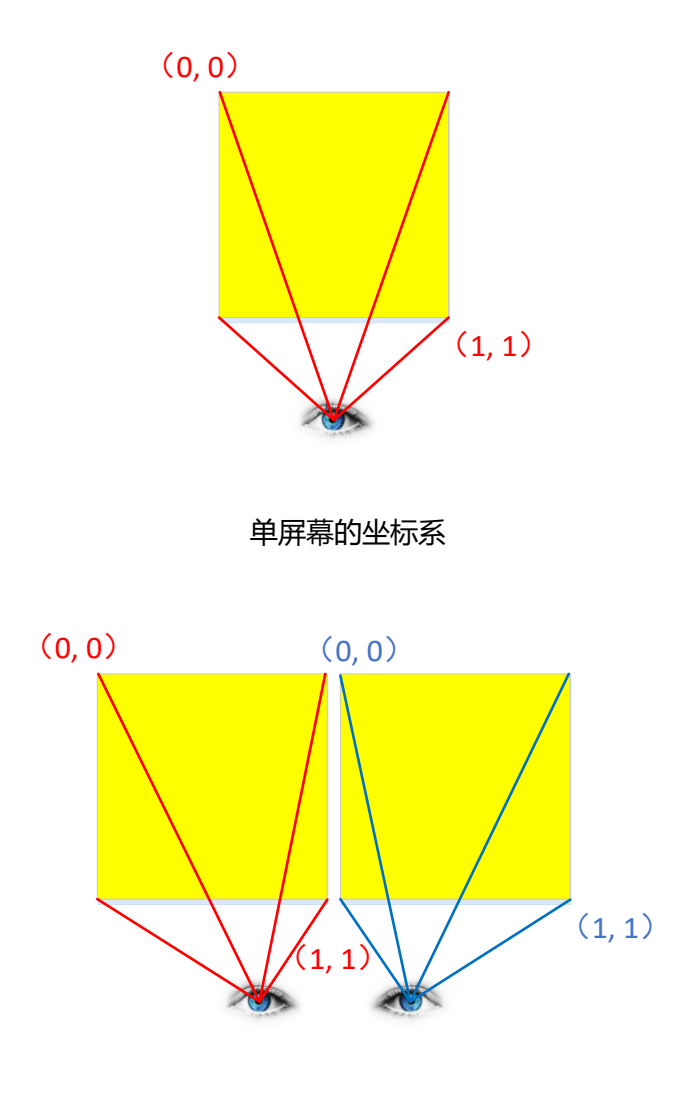

双屏幕的坐标系

因为两只眼睛的注视点分别在各自半个屏幕上的映射相同,所以双眼注视点映射到 VR 场景中也采 用相同的坐标系。

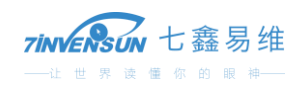

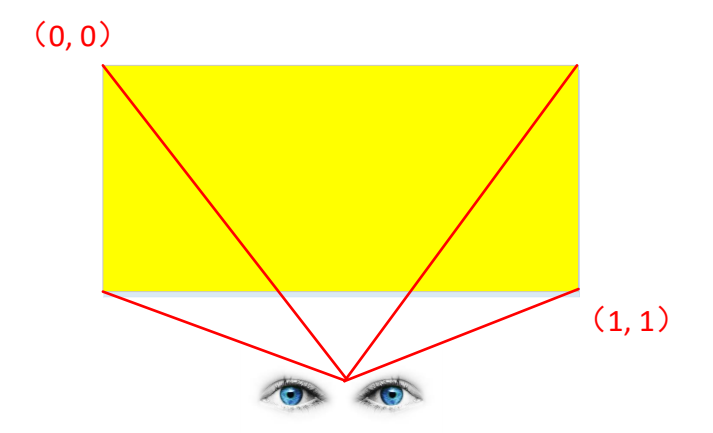

双眼注视点在 HTC Vive 头显中的坐标系

# <span id="page-5-0"></span>3.2 注视点校准

因为每个人的眼睛特征不同,所以用户使用前需要进行注视点校准。虽然也可以使用默认校准数据, 但是仍然建议用户进行校准,因为校准之后才能获得更加准确的注视点信息。

aGlass Runtime 提供一个默认的校准程序,您可以通过单击菜单项中的校准启动。

# <span id="page-5-1"></span>3.2.1IPD 调节

带好 Vive 头戴显示器后, 视野中会出现瞳距(IPD)调节提示, 如下图所示:

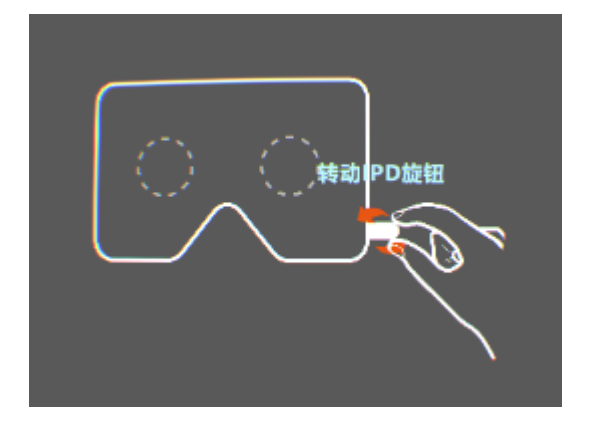

请按照提示的旋转方向,旋转 Vive 的 IPD 旋钮。出现如下界面后停止旋转:

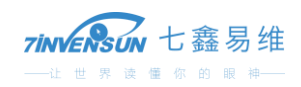

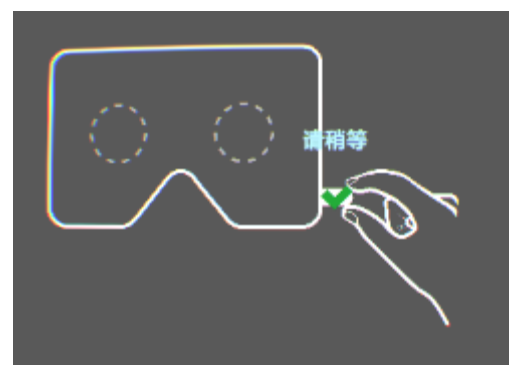

稍等后进入下一个环节。

# <span id="page-6-0"></span>3.2.2镜头距离调节

完成 IPD 调节后, 进入镜头距离调节环节。如果您的镜头距离是合适的, 这个环节会跳过。 视野中首先会提示您拔出 Vive 的镜头距离旋钮, 如下图所示:

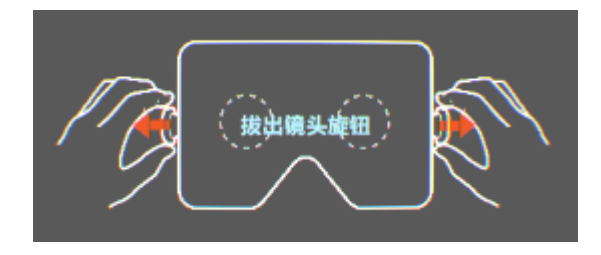

然后请您按照视野中的 Vive 镜头距离旋钮的旋转方向, 调节镜头距离:

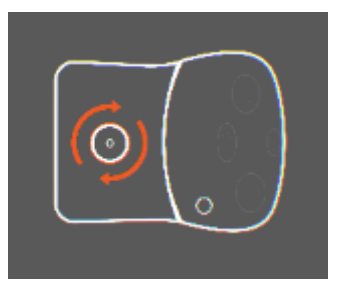

当出现如下界面时,请您停止旋转,稍等后进入下一个环节:

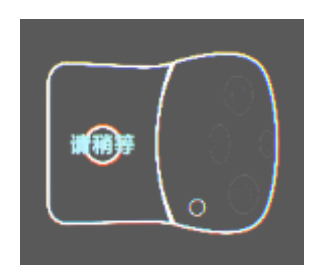

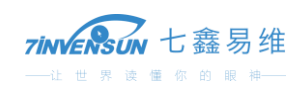

# <span id="page-7-0"></span>3.2.3佩戴位置调节

完成镜头距离调节后,进入佩戴位置调节,即调节 Vive 头戴显示器和脸部之间的相对位置。其提示界 面如下图所示:

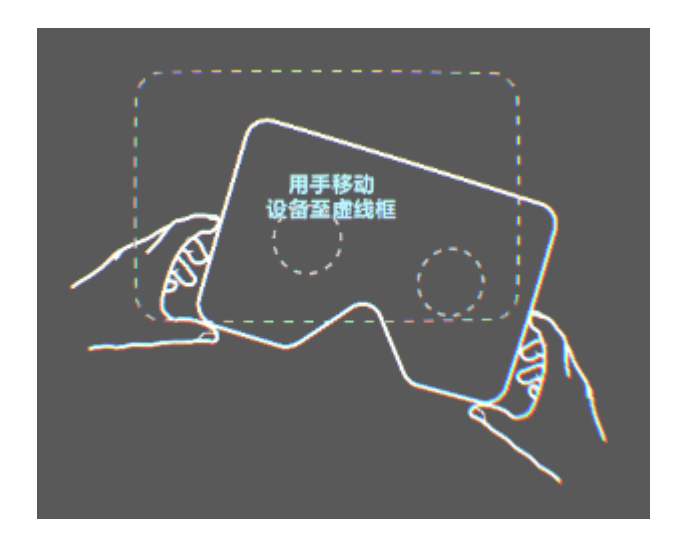

当您移动至适当位置后,界面变为下图:

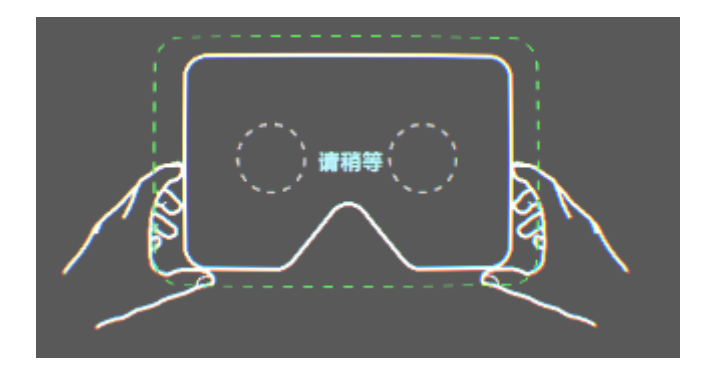

稍候您会自动进入注视点校准环节。

## <span id="page-7-1"></span>3.2.4注视点校准

校准时,您需要一直注视出现的校准点,如下图所示:

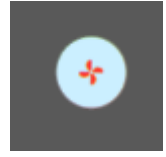

# <span id="page-7-2"></span>3.2.5校准验证

校准完成后会进入"校准验证"界面,显示多个校验点和用户的注视点标识,您可以通过该界面判断 校准是否准确。界面如下图所示:

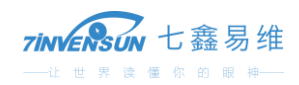

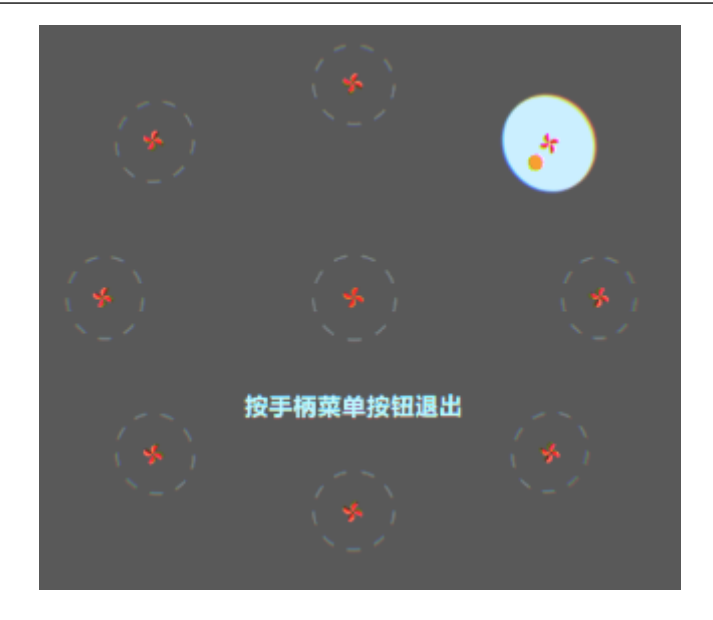

在该界面,您可以单击 Vive 手柄的菜单按钮或键盘 ESC 键退出。

# <span id="page-8-0"></span>3.3 用户管理

系统具有默认用户账号 Guest, 但是建议建立自己的用户账号。 在右键菜单中单击"添加用户"可新建用户账号。新建账号会自动进入注视点校准程序。 使用过程中,如果更换使用者,请切换用户账号。

# <span id="page-8-1"></span>**4 系统架构**

aGlass 产品的系统架构如下图所示:

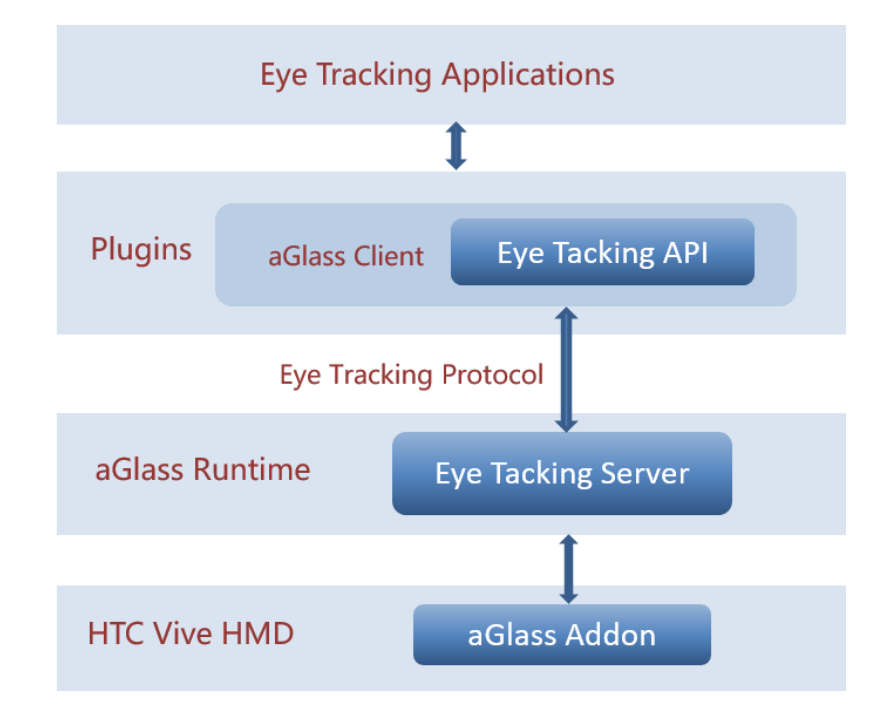

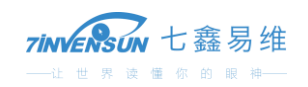

整个系统分为 4 部分:

- ⚫ 硬件部分
- ⚫ 眼球追踪服务器
- ⚫ 眼球追踪客户端
- 眼球追踪应用

### <span id="page-9-0"></span>4.1 硬件部分

最底层为硬件部分,即装配在 Vive 中的 aGlass 配件。

# <span id="page-9-1"></span>4.2 眼球追踪服务器

aGlass Runtime 为安装于 PC 机端的软件部分,其主要功能是实现眼球追踪的算法。

软件整体设计为 C/S 架构, 所以 aGlass Runtime 的主体为一个 Server, 通过基于 TCP/IP 协议的 Eve Tracking Protocol 向 Client 端提供眼球追踪数据。

### <span id="page-9-2"></span>4.3 眼球追踪客户端

七鑫易维提供一个基于 C++的客户端程序 aGlass Client。aGlass Client 提供开放的 Eye Tracking API, 供 开发者使用。

为了简化开发者的工作,七鑫易维提供多种主流引擎的 Plugin, 如 Unity Plugin、Unreal Plugin 等, 并 提供范例程序。基于这些 Plugin 进行应用开发更加容易上手。

### <span id="page-9-3"></span>4.4 眼球追踪应用

眼球追踪应用即具有 aGlass 眼球追踪功能的 VR 应用。

开发者可以基于 Plugin、Eye Tracking API 两种方式开发上层应用, 建议使用 Plugin 进行开发。

### <span id="page-9-4"></span>**5 Client API**

aGlass Client 从安装目录\aGlass\Client and Plugins\ 内获取, 文件夹名称为 Client。

# <span id="page-9-5"></span>5.1 API 说明

aGlass Client 为开发者提供 C++接口, 如下所示:

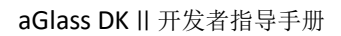

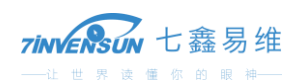

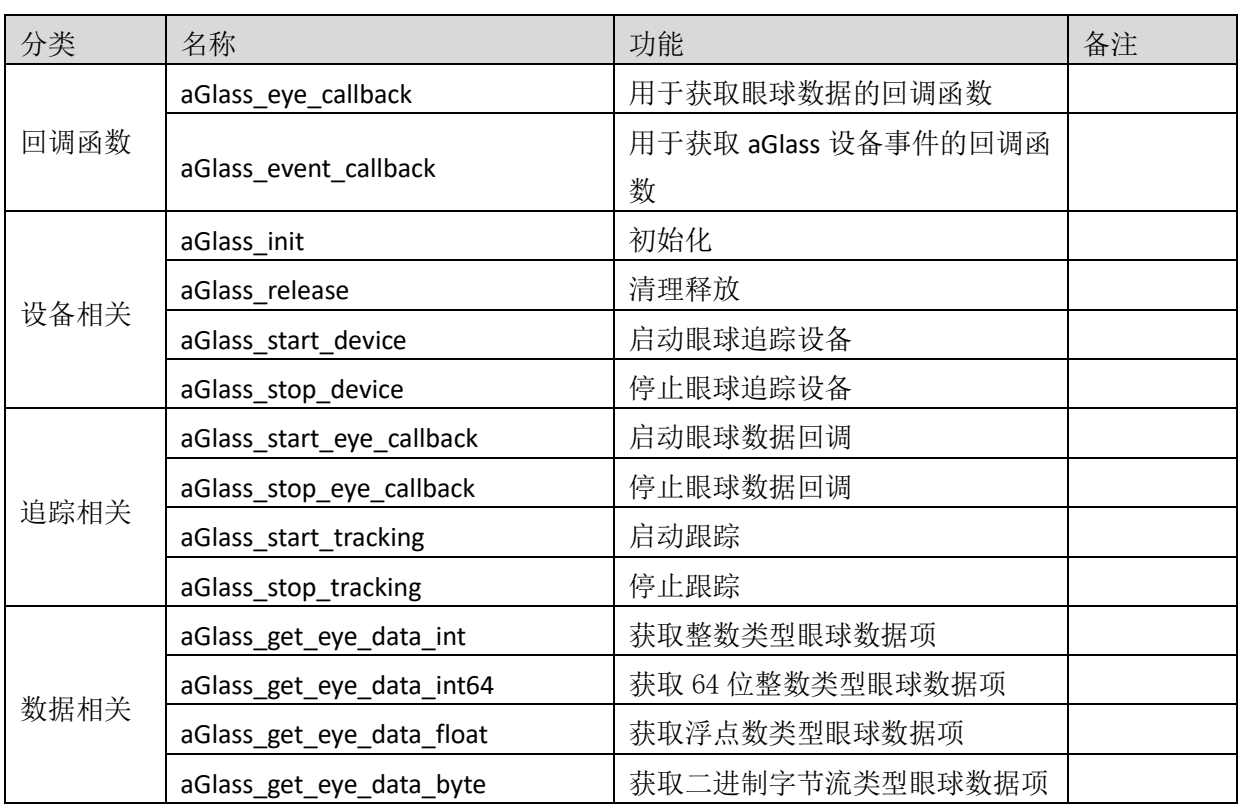

# <span id="page-10-0"></span>5.1.1回调函数

# 5.1.1.1 眼球数据回调

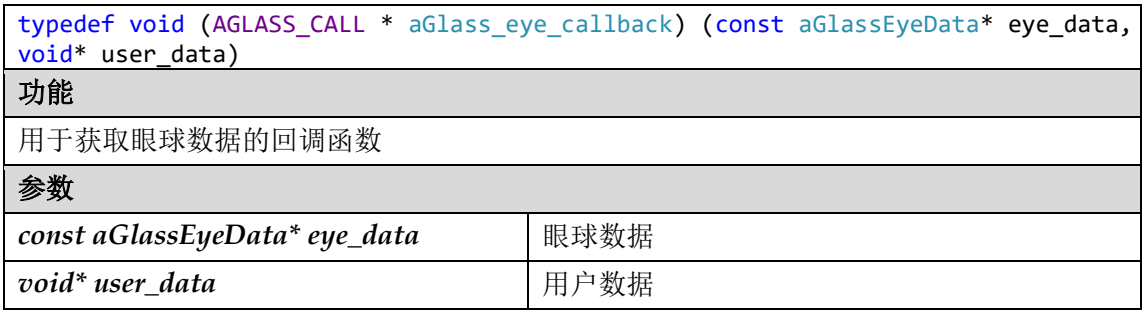

### 5.1.1.2 设备事件回调

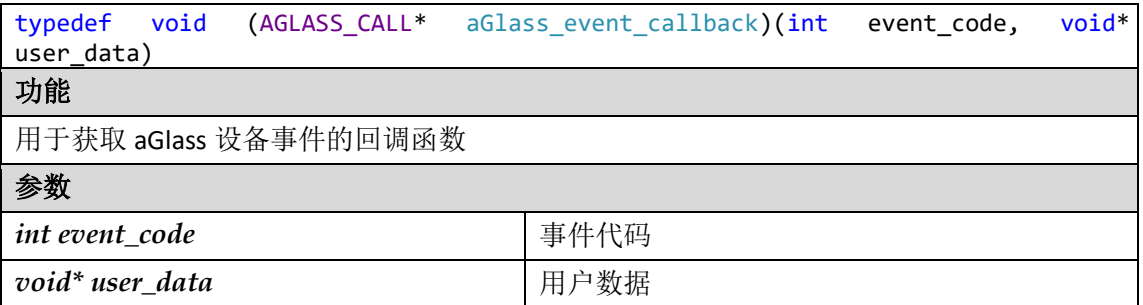

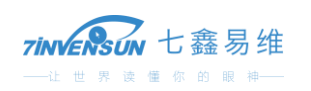

# <span id="page-11-0"></span>5.1.2设备相关

### 5.1.2.1 初始化

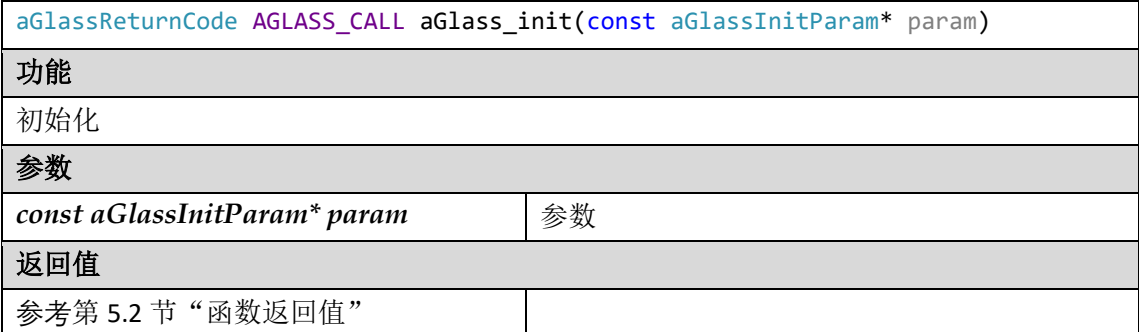

### 5.1.2.2 清理释放

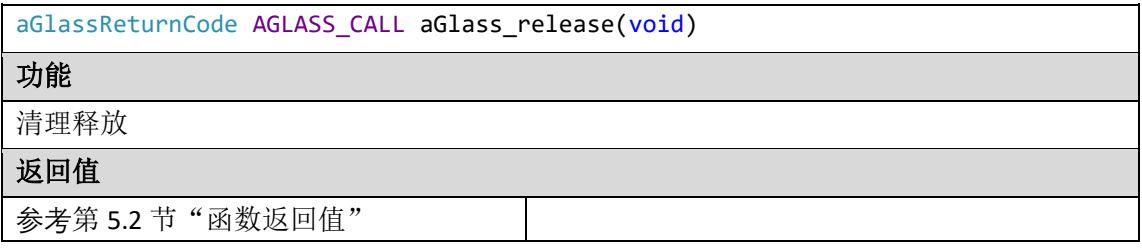

### 5.1.2.3 启动眼球追踪设备

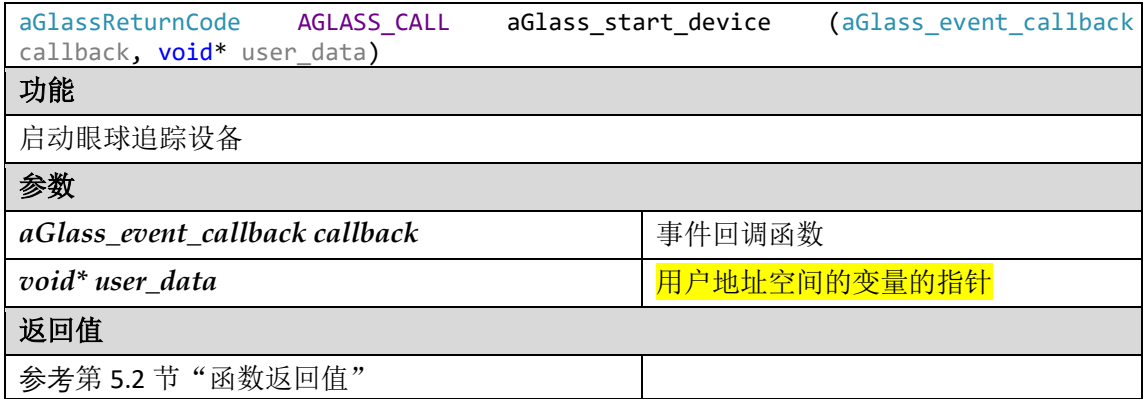

### 5.1.2.4 停止眼球追踪设备

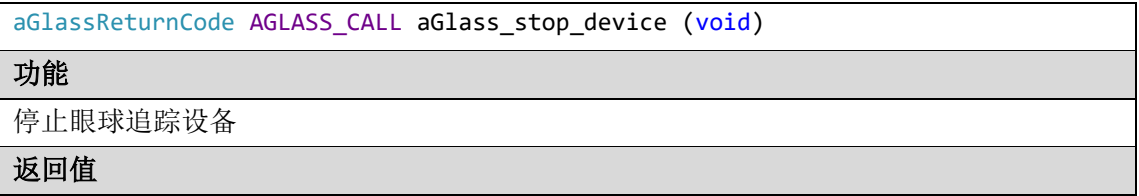

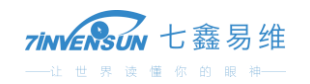

# <span id="page-12-0"></span>5.1.3追踪相关

### 5.1.3.1 启动眼球数据回调

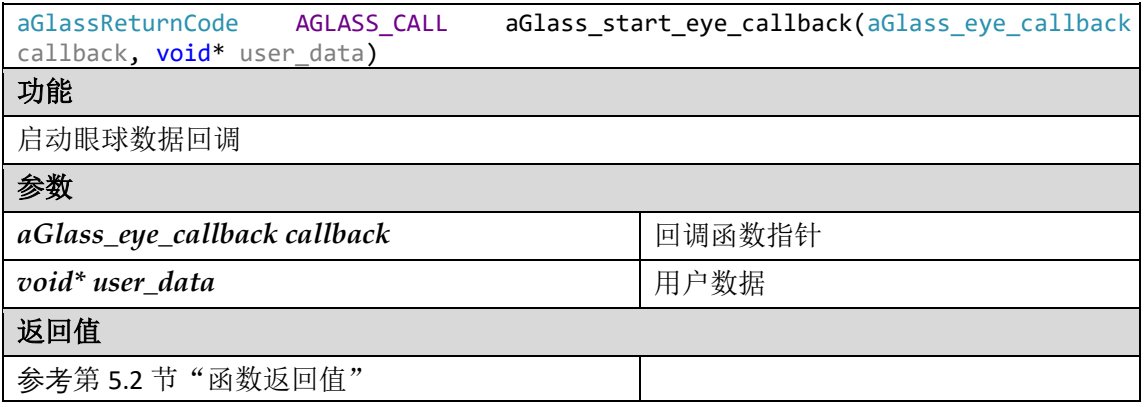

### 5.1.3.2 停止眼球数据回调

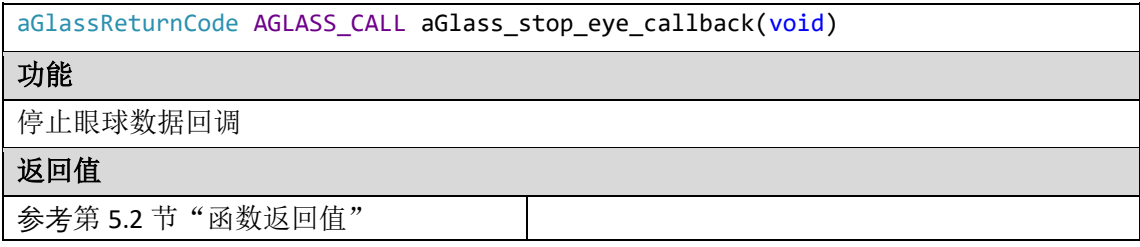

# 5.1.3.3 启动追踪

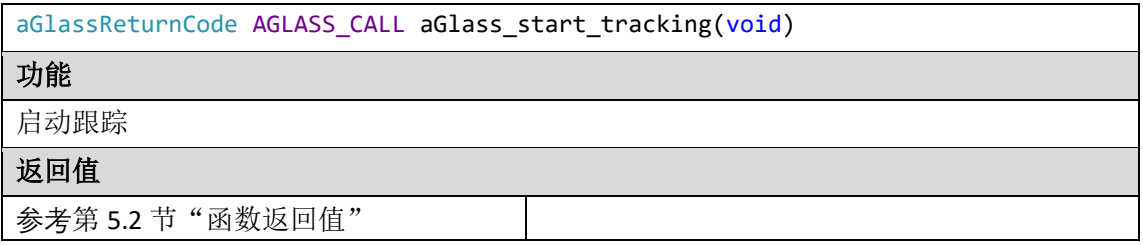

### 5.1.3.4 停止追踪

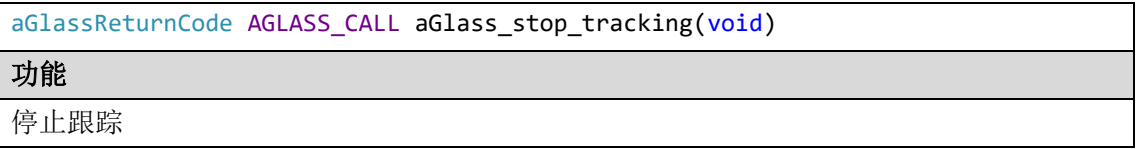

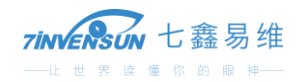

### 返回值

参考第 5.2 节"函数返回值"

# <span id="page-13-0"></span>5.1.4数据相关

### 5.1.4.1 获取整数类型眼球数据项

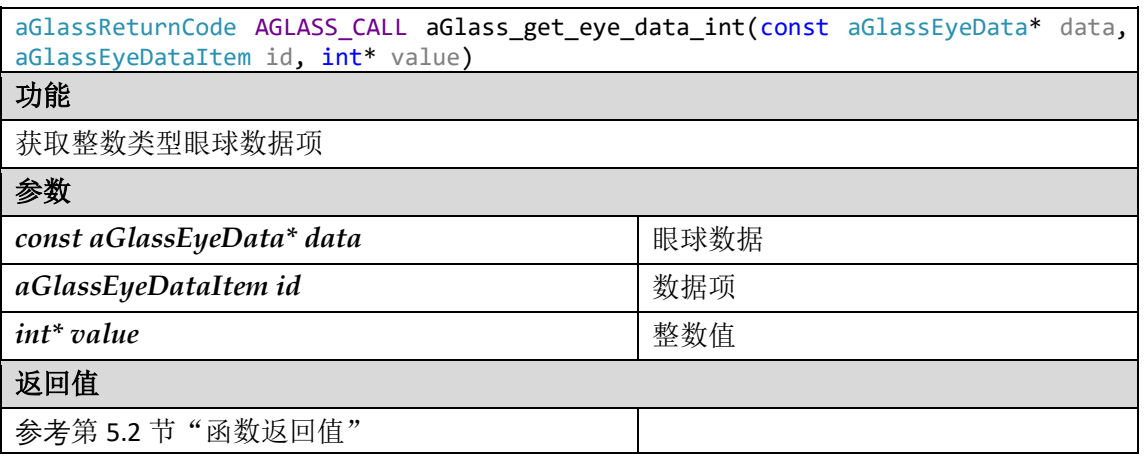

### 5.1.4.2 获取 64 位整数类型眼球数据项

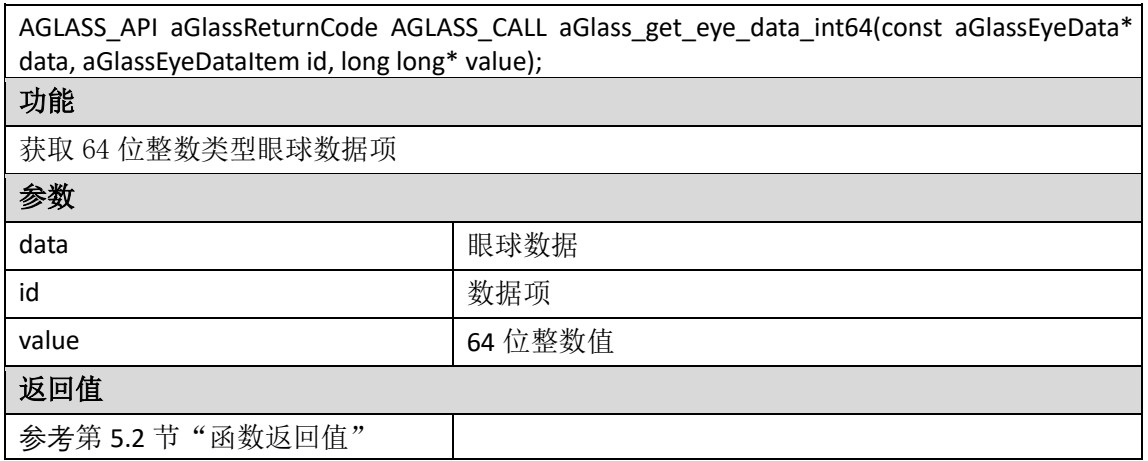

# 5.1.4.3 获取浮点数类型眼球数据项

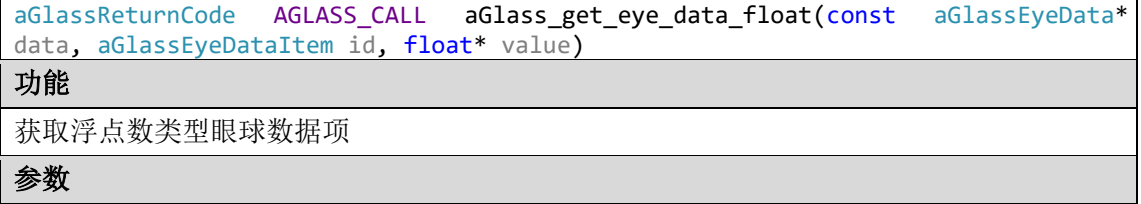

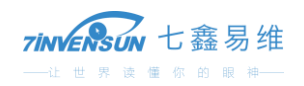

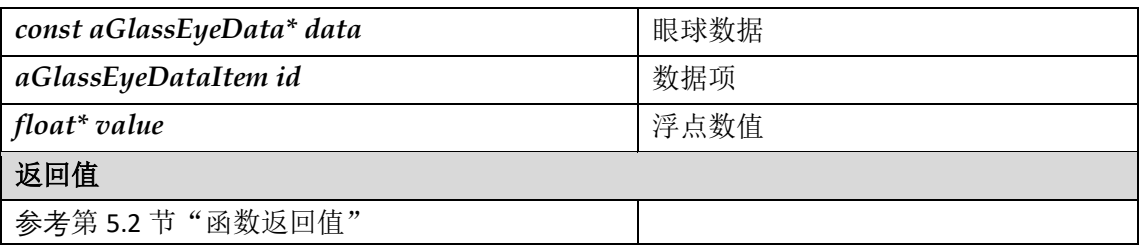

### 5.1.4.4 获取二进制字节流类型眼球数据项

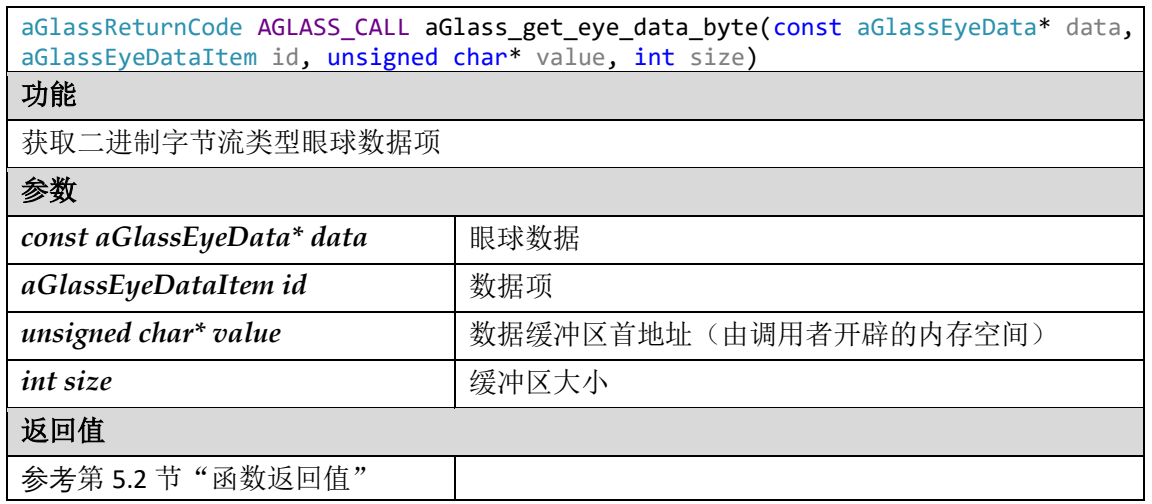

# <span id="page-14-0"></span>5.2 函数返回值

函数返回值 aGlassReturnCode 定义如下:

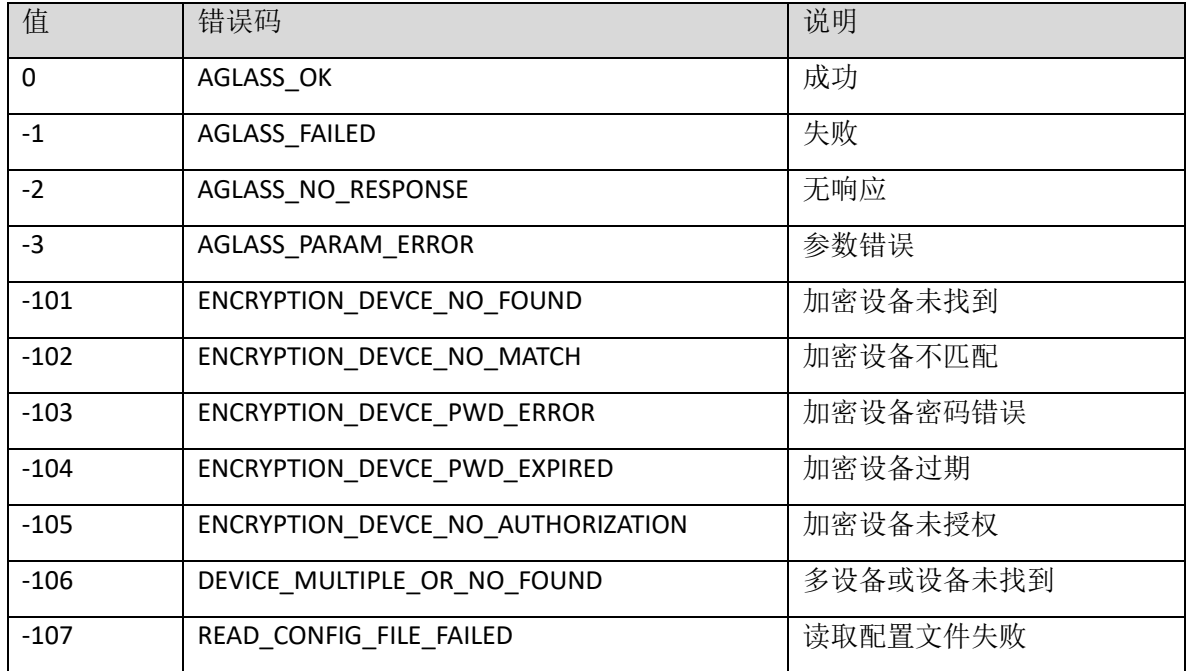

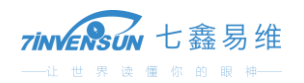

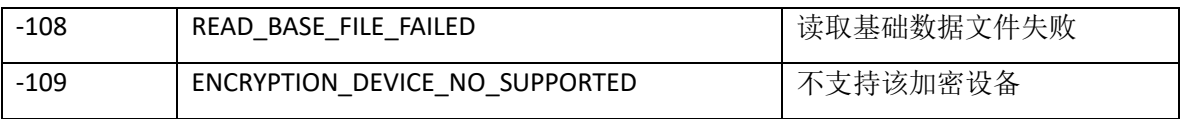

# <span id="page-15-0"></span>5.3 枚举和结构体定义

# <span id="page-15-1"></span>5.3.1设备事件

枚举名称: aGlassDeviceEventCode

功能: 设备事件

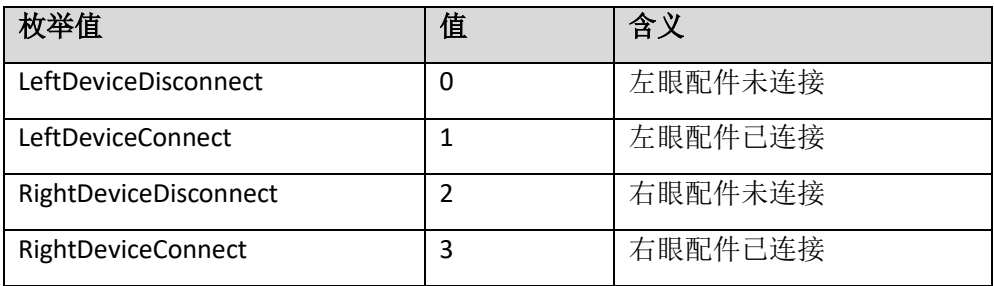

### <span id="page-15-2"></span>5.3.2眼球数据项

枚举名称: aGlassEyeDataItem

功能:眼球数据

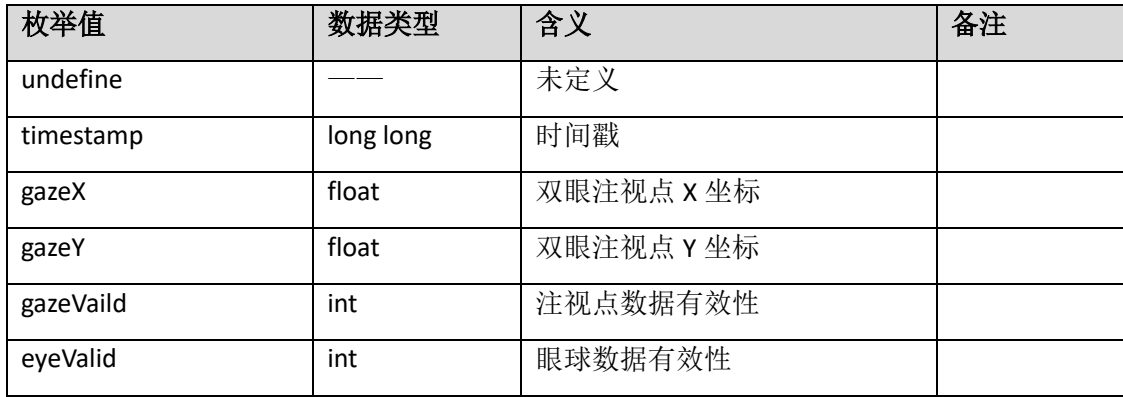

# <span id="page-15-3"></span>5.3.3初始化参数

结构体名称:aGlassInitParam 功能: 初始化参数。

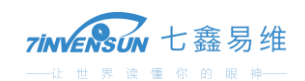

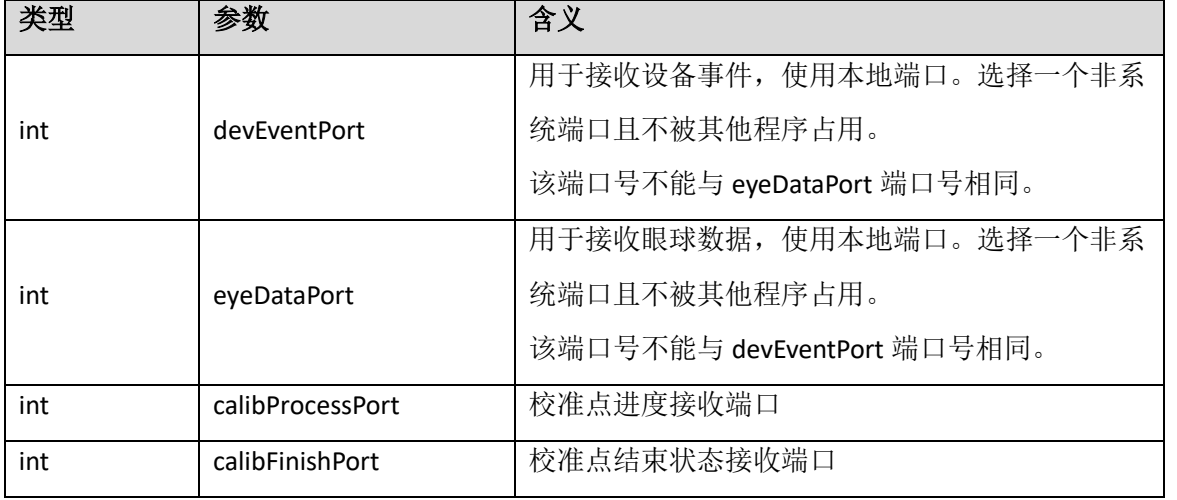

# <span id="page-16-0"></span>5.4 API 使用流程

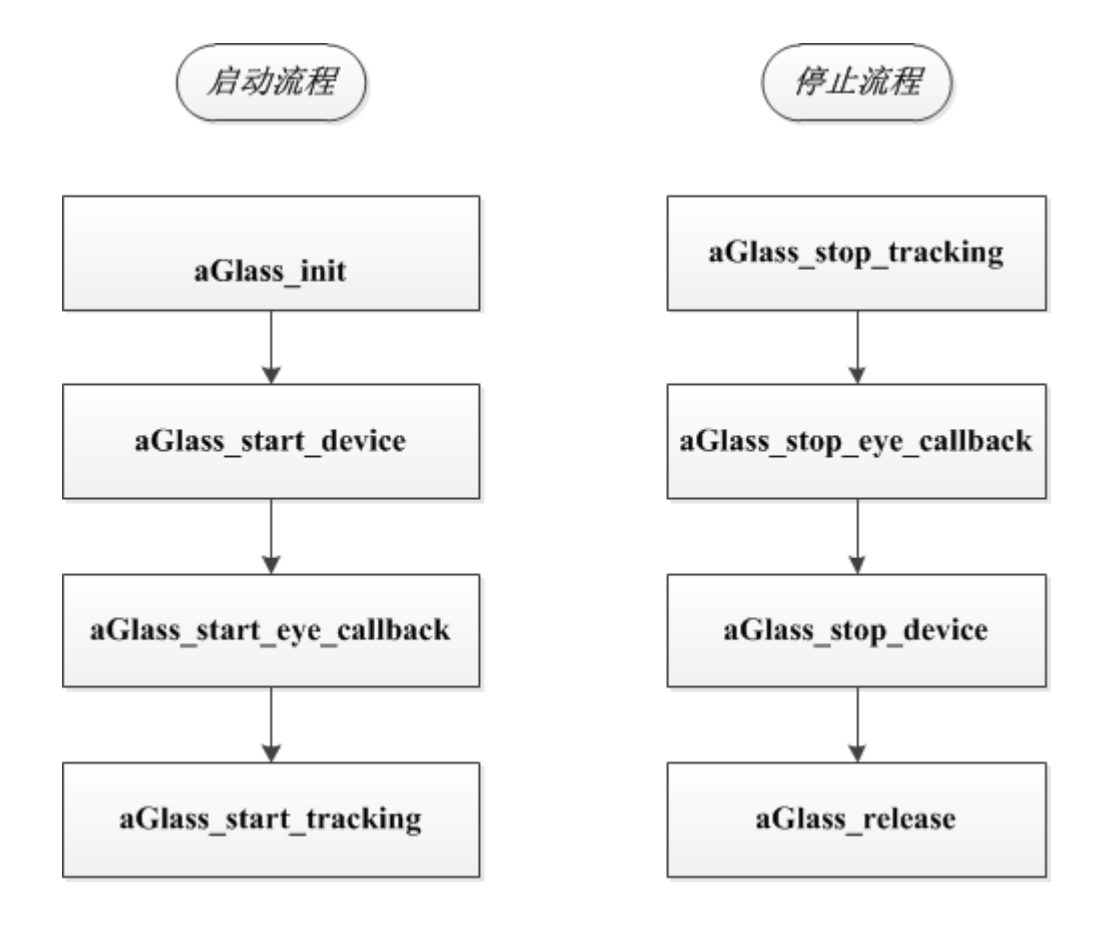

# <span id="page-16-1"></span>5.5 眼球数据的获取

### <span id="page-16-2"></span>5.5.1时间戳 timestamp

时间戳 timestamp 的数据类型在 C++中表示为 long long 64 位的长整型, 通过 aGlass\_get\_eye\_data\_byte 接口来获取,缓冲区大小大于等于 8 bytes, C# 需要转换, C\C++可直接内存拷贝至 long long 类型的变量。

时间戳为 UTC (Coordinated Universal Time, 世界统一时间)格式,单位为微秒。

### <span id="page-17-0"></span>5.5.2注视点坐标

注视点坐标数据包括:

- gazeX: 双眼注视点 X 坐标
- gazeY: 双眼注视点 Y 坐标

注视点坐标数据在 C++中均表示为 float 类型, 通过 aGlass\_get\_eye\_data\_float 接口来获取。注视点坐 标数据为归一化数据,即从 0 到 1 之间的浮点数。

### <span id="page-17-1"></span>5.5.3注视点有效性 gazeVaild

注视点有效性 gazeValid 为整型数据, 通过 aGlass\_get\_eye\_data\_int 接口来获取。 gazeValid 为 0 时表示注视点无效, gazeValid 为 1 时表示注视点有效。

### <span id="page-17-2"></span>5.5.4眼球数据有效性 eyeValid

眼球数据有效性 eveValid 为整型数据, 通过 aGlass\_get\_eve\_data\_int 接口来获取。 eyeValid 为 0 时表示眼球数据无效, eyeValid 为 1 时表示眼球数据有效。

# <span id="page-17-3"></span>**6 Unity Plugin 及其范例工程说明**

Unity 是 Unity 公司开发的一个跨平台游戏引擎, 可以开发 2D 或 3D 的游戏。使用 Unity 引擎可以开发 游戏、仿真、训练软件等应用产品。

VR 眼球追踪配件 aGlass DK Ⅱ 为 Unity 2017.1 (或更高版本)提供开发插件(Plugin)和范例工程。 Unity 更详细的信息可参考 <https://docs.unity3d.com/Manual/GettingStarted.html>。

# <span id="page-17-4"></span>6.1 Unity Plugin

### <span id="page-17-5"></span>6.1.1获取 Unity Plugin

Unity Plugin 可以通过以下方法获取:

- ⚫ 安装路径 aGlass\Client and Plugins\Unity\ 中的 Plugins 文件夹。
- ⚫ 从 <http://www.aglass.com/development> 下载 UnityPlugin.rar,下载后解压,文件夹 Plugins 即为 Unity Plugin。

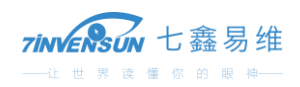

● 从 <http://www.aglass.com/development> 下载 aGlass Unity Demo 工程 UnityDemo.rar,下载至本地后 解压, 在路径 UnityDemo\Assets\ 中, 文件夹 Plugins 即为 Unity Plugin。

### <span id="page-18-0"></span>6.1.2API 说明

### 6.1.2.1 开启设备

定义: aGlass.Instance.aGlassStart() 功能:开启 aGlass 设备 返回值: 参考 6.2 节"函数返回值"

### 6.1.2.2 关闭设备

定义: aGlass.Instance.aGlassStop() 功能:关闭 aGlass 设备 返回值: 参考 6.2 节"函数返回值"

### 6.1.2.3 判断注视点有效性

定义: aGlass.Instance.GetEyeValid() 功能:判断注视点是否有效 返回值:

- True: 有效
- False: 无效

### 6.1.2.4 获取注视点坐标

定义: aGlass.Instance.GetGazePoint()

功能:获取注视点坐标

返回值:

- float aGlass.Instance.GetGazePoint().x: 注视点数据 X 坐标
- float aGlass.Instance.GetGazePoint().y: 注视点数据 Y 坐标

# <span id="page-18-1"></span>6.2 范例工程

aGlass DKⅡ提供基于 Unity Plugin 的 Unity 范例工程。

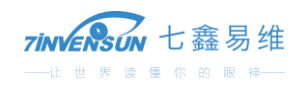

从 <http://www.aglass.com/development> 下载名称为 UnityDemo.rar 的文件并解压,该工程即为 Unity 范 例工程。

# <span id="page-19-0"></span>6.2.1准备工作

- ➢ 安装 Unity 2017.1 或更高版本
- ➢ 连接好 HTC Vive 设备
- ➢ 连接好 aGlass 配件
- ➢ 启动 SteamVR
- ➢ 启动 aGlass Runtime
- ➢ 使用 Unity 打开范例工程 UnityDemo
- ▶ 在 Asset Store 中查找 SteamVR Plugin, 下载并导入 Unity 工程
- ➢ 点击 Edit->Project Settings->Player->Virtual Reality Supported->Virtual Reality SDKs->OpenVR,启用 OpenVR

### <span id="page-19-1"></span>6.2.2运行范例程序

在 Unity 中运行范例程序 UnityDemo。场景为一个房间,房间的每面墙上都有一副画作,有一束探照 灯照在注视点的方向,当你注视点移动时,探照灯随着一起移动,如下图所示:

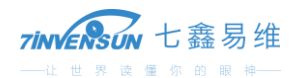

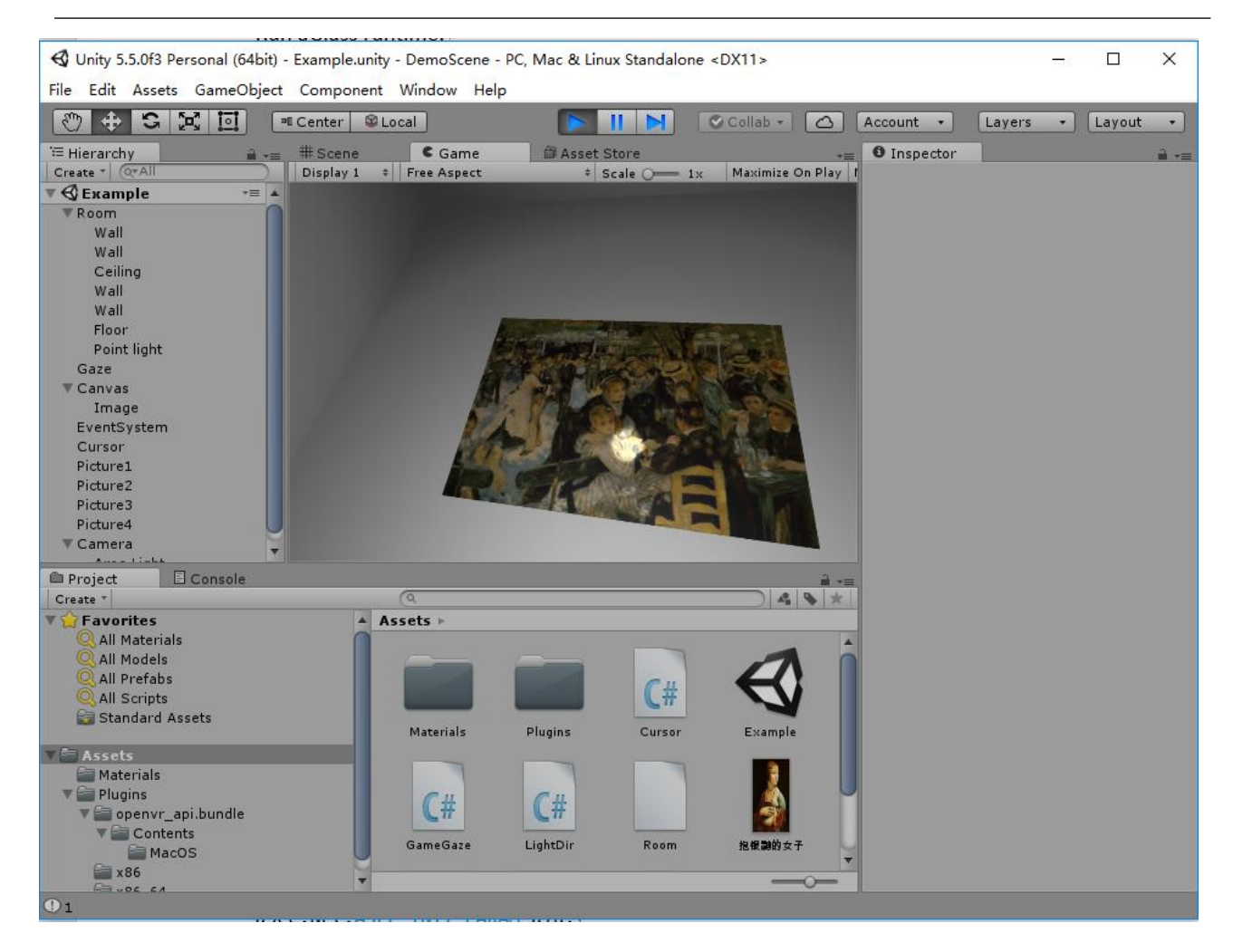

# <span id="page-20-0"></span>6.2.3工程结构

在 Unity 的 Project 选项卡中, 在 Assets 文件夹中, 可以看到整个工程用到的所有资源, 如下图所示:

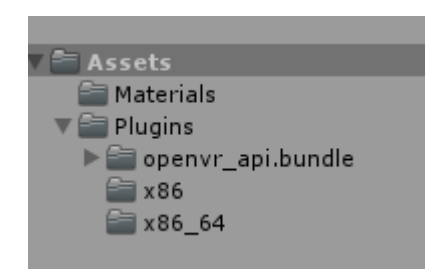

文件夹 Plugins 内的资源是 Unity Plugin。

文件夹 Materials 里面包含范例工程中用到的材质。

Assets 根目录下, 有一些范例场景和相关资源, 如下图所示:

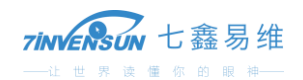

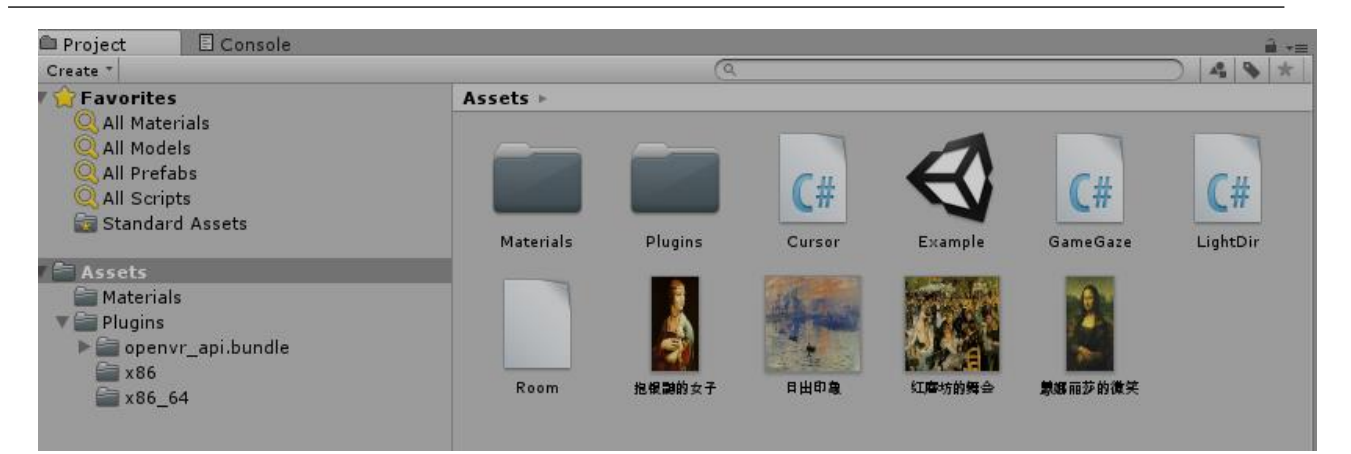

# <span id="page-21-0"></span>6.2.4范例工程脚本说明

### 6.2.4.1 GameGaze.cs

GameGaze.cs 是范例工程的核心脚本,其功能是获取用户的注视点数据。

### **6.2.4.1.1** 启动 **aGlass**

```
void Start ()
{
     print(aGlass.Instance.aGlassStart());
 }
```
### **6.2.4.1.2 ESC** 退出和注视点数据打印

```
void Update ()
{
    if (Input.GetKeyDown (KeyCode.Escape) && (SceneManager.GetActiveScene ().buildIndex 
    == 0 || SceneManager.GetActiveScene ().buildIndex == 1)) {
        Application.Quit ();
    }
     if (aGlass.Instance.GetEyeValid())
     {
         print(aGlass.Instance.GetGazePoint().x);
         print(aGlass.Instance.GetGazePoint().y);
     }
 }
```
### **6.2.4.1.3** 探照灯跟随注视点

```
public void GetPos (GameObject c, ref float cx, ref float cy)
{
   if (aGlass.Instance.GetEyeValid()) {
        count = 0;if (!c.activeSelf) {
            c.SetActive (true);
        }
        cx = aGlass.Instance.GetGazePoint().x;
```
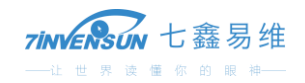

```
 cy = aGlass.Instance.GetGazePoint().y;
    } else {
        count++;
        if (count > 10 && c.activeSelf) {
            c.SetActive (false);
        }
    }
}
```
### **6.2.4.1.4** 程序结束时退出眼球追踪

```
void OnDestroy ()
{
     print(aGlass.Instance.aGlassStop());
}
```
### 6.2.4.2 Cursor.cs

脚本 Cursor.cs 的功能是获取注视点数据并将其转化为光标数据。

### **6.2.4.2.1** 获取对象**"Gaze"**

```
void Start()
{
    gaze = GameObject.Find ("Gaze").GetComponent<GameGaze>();
}
```
### **6.2.4.2.2** 更新光标位置

```
void Update () {
    gaze.GetPos (light.gameObject, ref x, ref y);
    cursor.transform.localPosition = new Vector2 ((x - 0.5f) * 1512, (0.5f - y) * 1680);
}
```
### 6.2.4.3 LightDir.cs 和对象击中

脚本 LightDir.cs 的功能是创建一个探照灯, 指向注视点光标位置。

在该脚本中,实现了"对象击中",当用户的注视点观察油画旁边两个立方体时,视线与立方体发生 "碰撞",程序会返回该立方体的 ID,同时立方体的颜色会发生变化。实现代码如下:

```
void Update ()
{
    lighter.transform.LookAt(this.gameObject.transform);
     leftCube.GetComponent<Renderer>().material.color = Color.white;
     rightCube.GetComponent<Renderer> ().material.color = Color.white;
     RayDetect();
}
void RayDetect()
 {
     print(1);
     RaycastHit hit;
     if (Physics.Raycast(cam.transform.position, this.gameObject.transform.position –
```
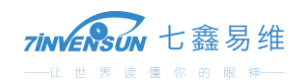

```
cam.transform.position, out hit))
        {
            if (hit.transform.gameObject.tag == "Box")
\{ hit.transform.gameObject.GetComponent<Renderer>().material.color = Color.red;
               print(hit.transform.gameObject.name);
 }
        }
   }
```
# <span id="page-23-0"></span>**7 Unreal Plugin**

# <span id="page-23-1"></span>7.1 获取 Unreal Plugin

Unreal Plugin 可以通过以下方法获取:

- 安装路径 aGlass\Client and Plugins\Unreal\ 中的 Plugins 文件夹。
- 从 <http://www.aglass.com/development> 下载 UnrealPlugin.rar,下载后解压即为 Unreal Plugin。

# <span id="page-23-2"></span>7.2 准备工作

- ➢ 安装 Unreal 引擎(推荐 4.17 或以上版本)
- ➢ HTC Vive 正确安装
- ➢ aGlass 配件安装和连接正常
- ➢ 启动 SteamVR
- ➢ 启动 aGlass Runtime
- ▶ 创建一个新的 Unreal 工程(建议使用 C++工程。如果您采用蓝图工程, 需要在 Unreal Editor 中增 加一个 C++类)

### aGlass DKⅡ开发者指导手册

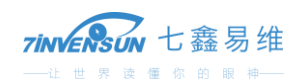

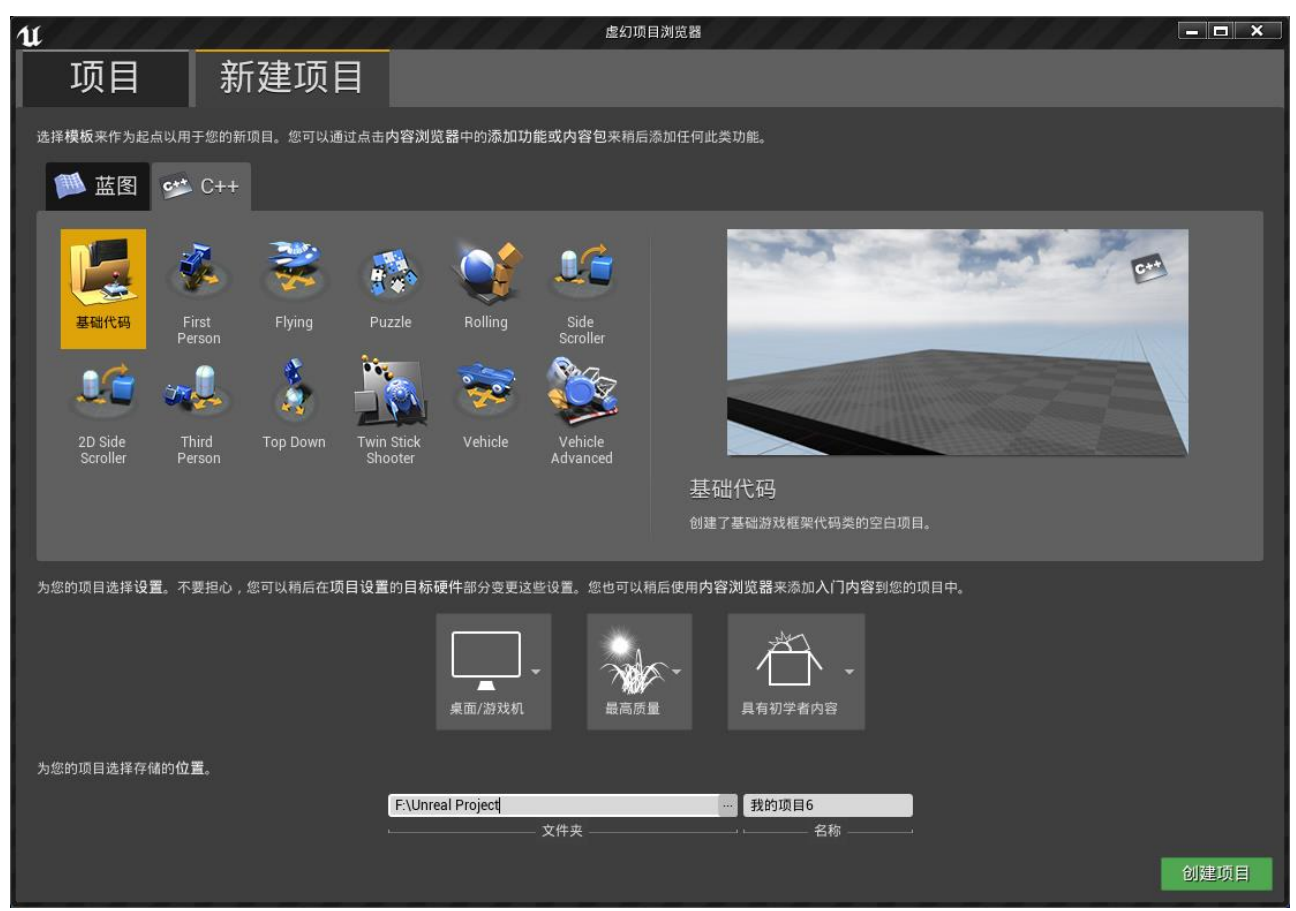

# <span id="page-24-0"></span>7.3 导入 Unreal Plugin

将 Unreal Plugin 的 Plugins 文件夹拷贝至 Unreal 工程的根目录下。

关闭并重新打开您创建的工程,单击菜单: 编辑->Plugins, 打开 Plugins 选项卡, 在选项卡左边的列表 中,可以看到 Project 分类中有 aGlass 一项, 如下图所示:

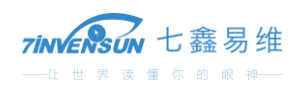

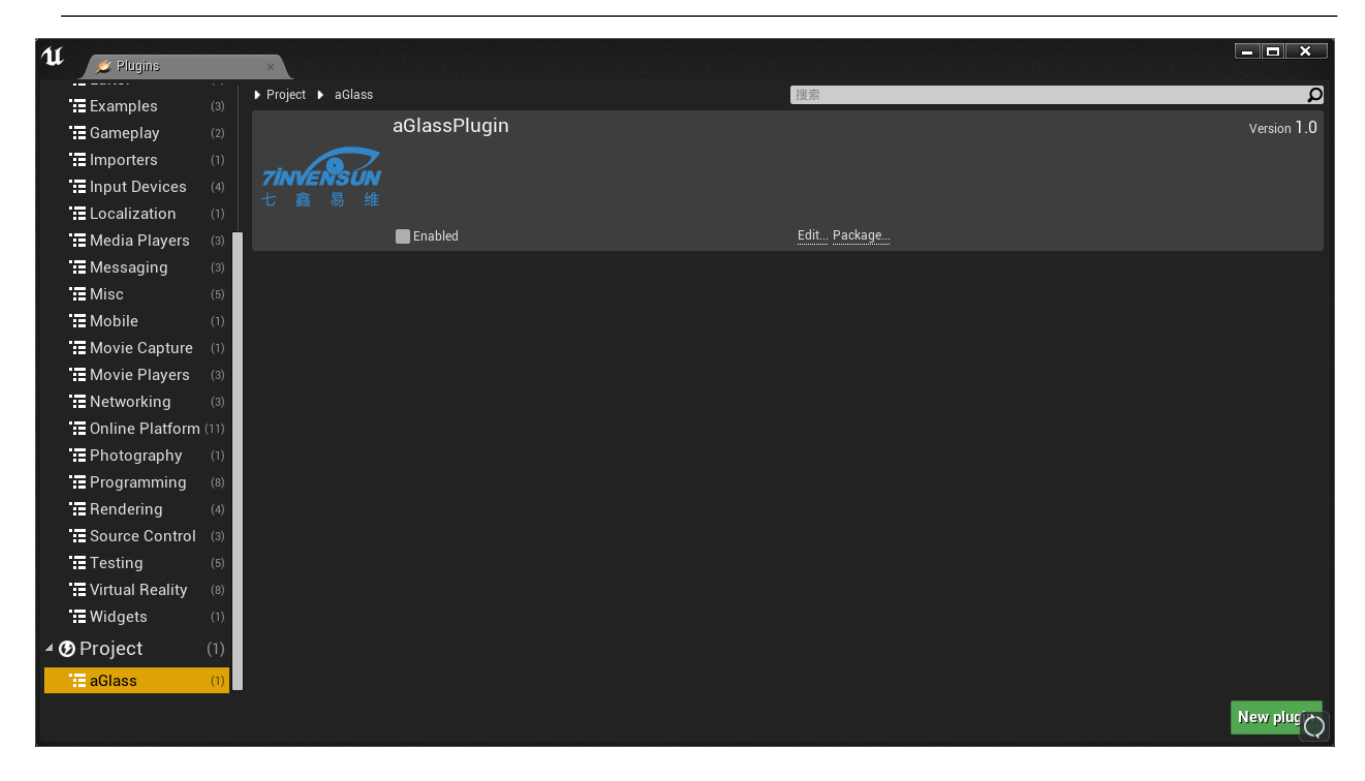

勾选 aGlassPlugin 界面的 Enable 选项,按照 Unreal 的提示,重新启动工程,以使 aGlassPlugin 生效, 重启过程中按照提示进行重新编译。

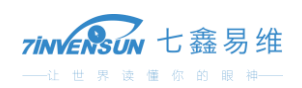

# <span id="page-26-0"></span>7.4 建立 aGlass 控制器

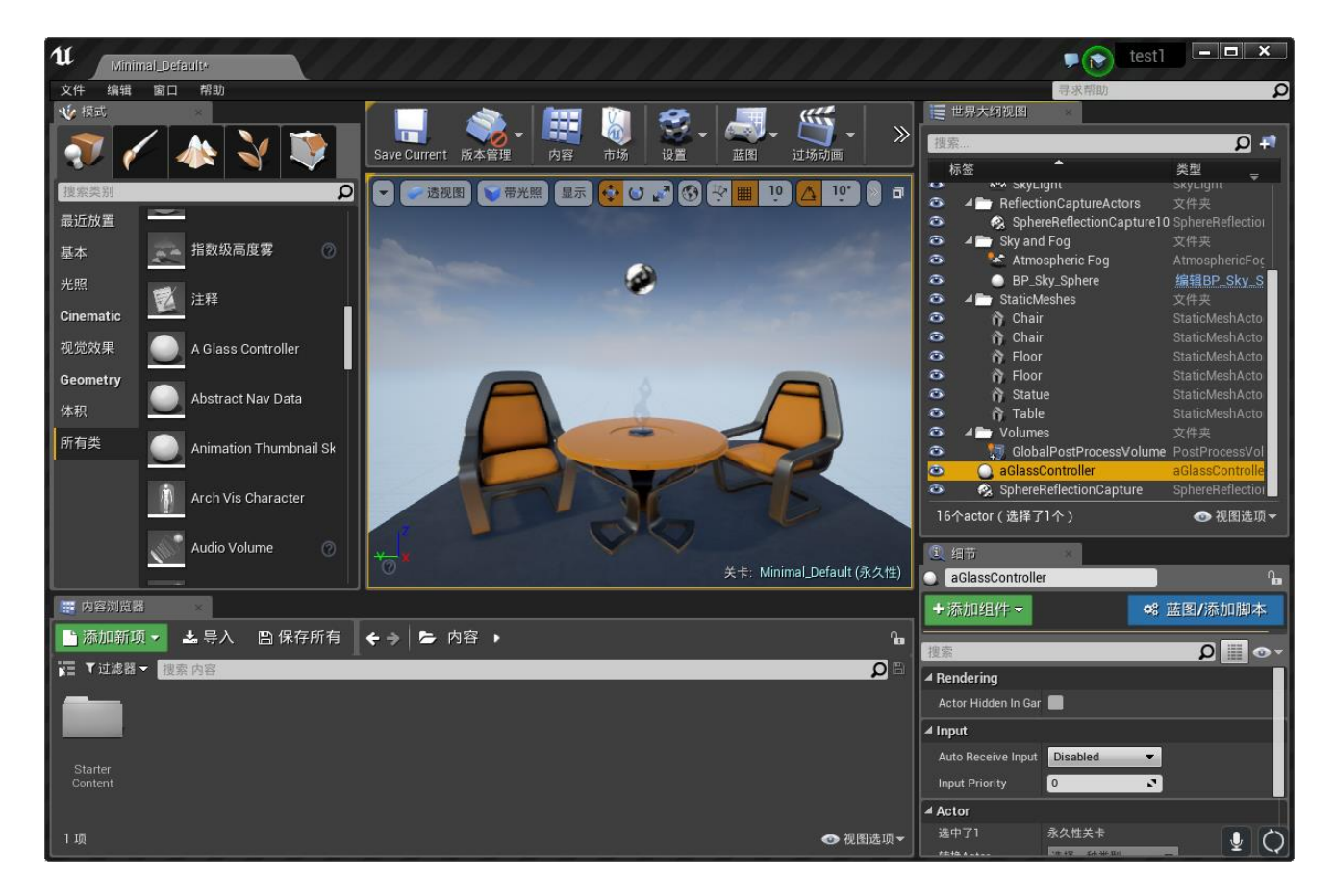

在"模式->所有类"中,选择 A Glass Controller,将其拖拽至主窗口,将在世界大纲视图中出现,将其 命名为 aGlassController。

# <span id="page-26-1"></span>7.5 创建蓝图

点击"蓝图 -> 打开关卡蓝图",如下图所示:

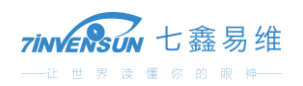

aGlass DKⅡ开发者指导手册

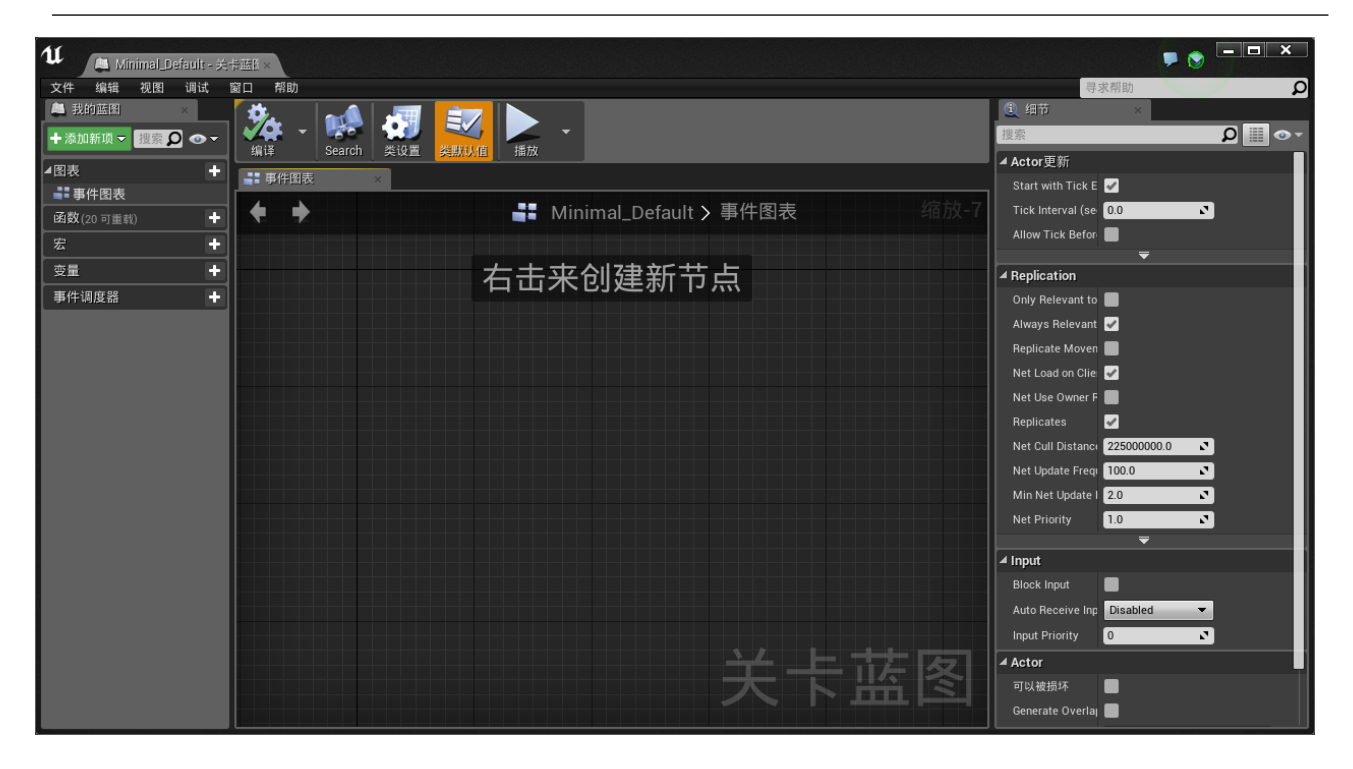

### 最终的蓝图如下图所示:

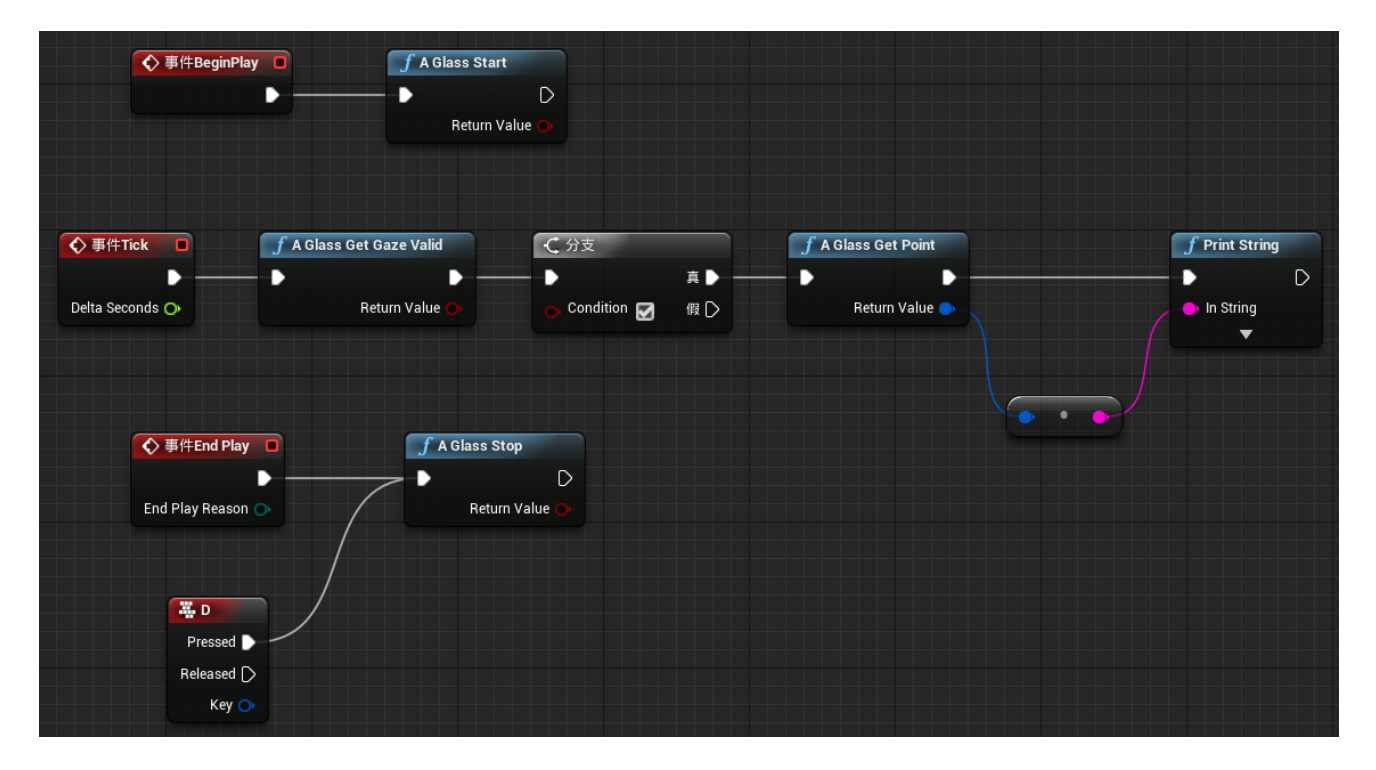

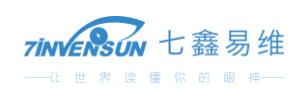

# <span id="page-28-0"></span>7.5.1启动 aGlass 设备

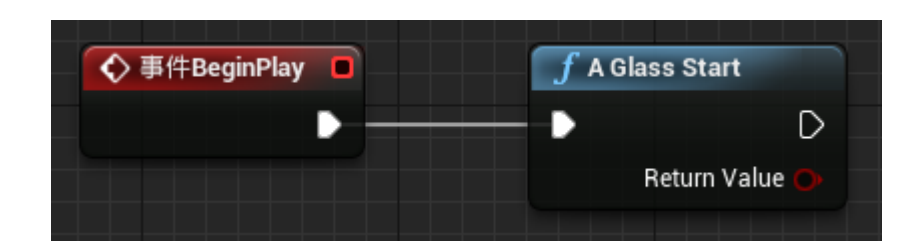

上面蓝图的功能是启动 aGlass 设备。在本例中,运行范例程序后立刻启动 aGlass 设备。

# <span id="page-28-1"></span>7.5.2获取注视点数据

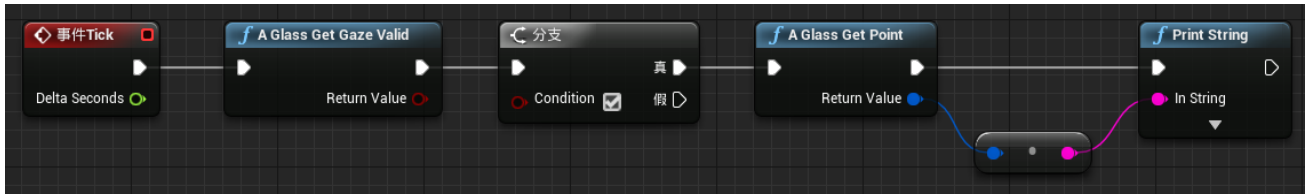

上面蓝图的功能是在每一帧获取注视点数据。

"A Glass Get Gaze Valid"检查注视点数据是否合法,如果合法,通过"A Glass Get Point"获取到注视点数 据并打印。

# <span id="page-28-2"></span>7.5.3停止 aGlass 设备

有两种方法可以停止 aGlass 设备的工作。一个方法是单击键盘上的 D 键, 另一个方法是当你停止范例 程序时,aGlass 设备自动停止。蓝图如下所示:

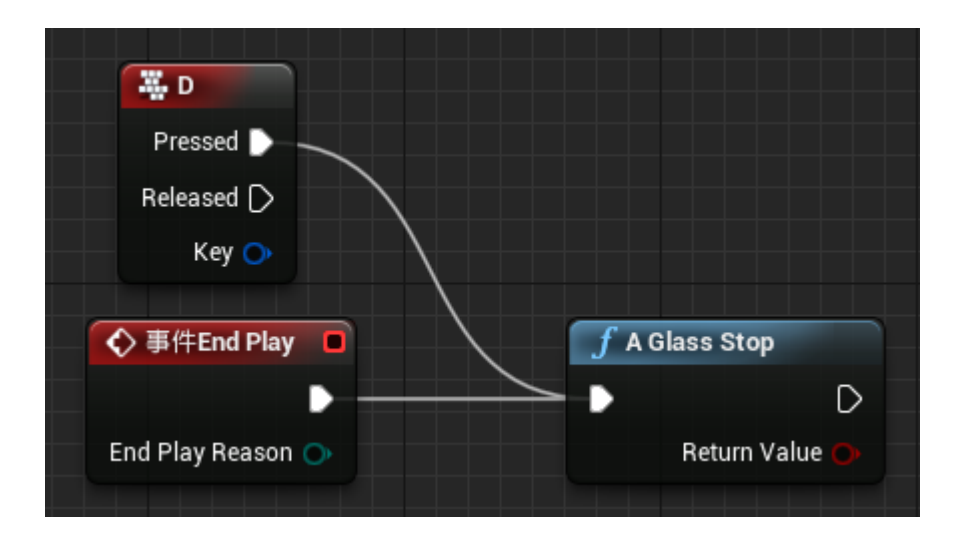

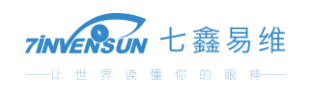

# <span id="page-29-0"></span>7.6 运行范例工程

单击"预览->虚拟现实预览",然后带上 HTC Vive 头显,然后您可以在头显的屏幕上看到代表注视点坐 标的字符串。

# <span id="page-29-1"></span>**8 第三方权利声明**

HTC Vive 为 HTC 公司的品牌,一切权利归 HTC 公司所有。 Steam 和 SteamVR 为 Valve 公司品牌,一切权利归 Valve 公司所有。 Unity 为 Unity 公司品牌,一切权利归 Unity 公司所有。 Unreal 为 Epicgames 公司品牌,一切权利归 Epicgames 公司所有。